Huisartsopleiding Utrecht

Versie 21-8-2019

## Inhoud

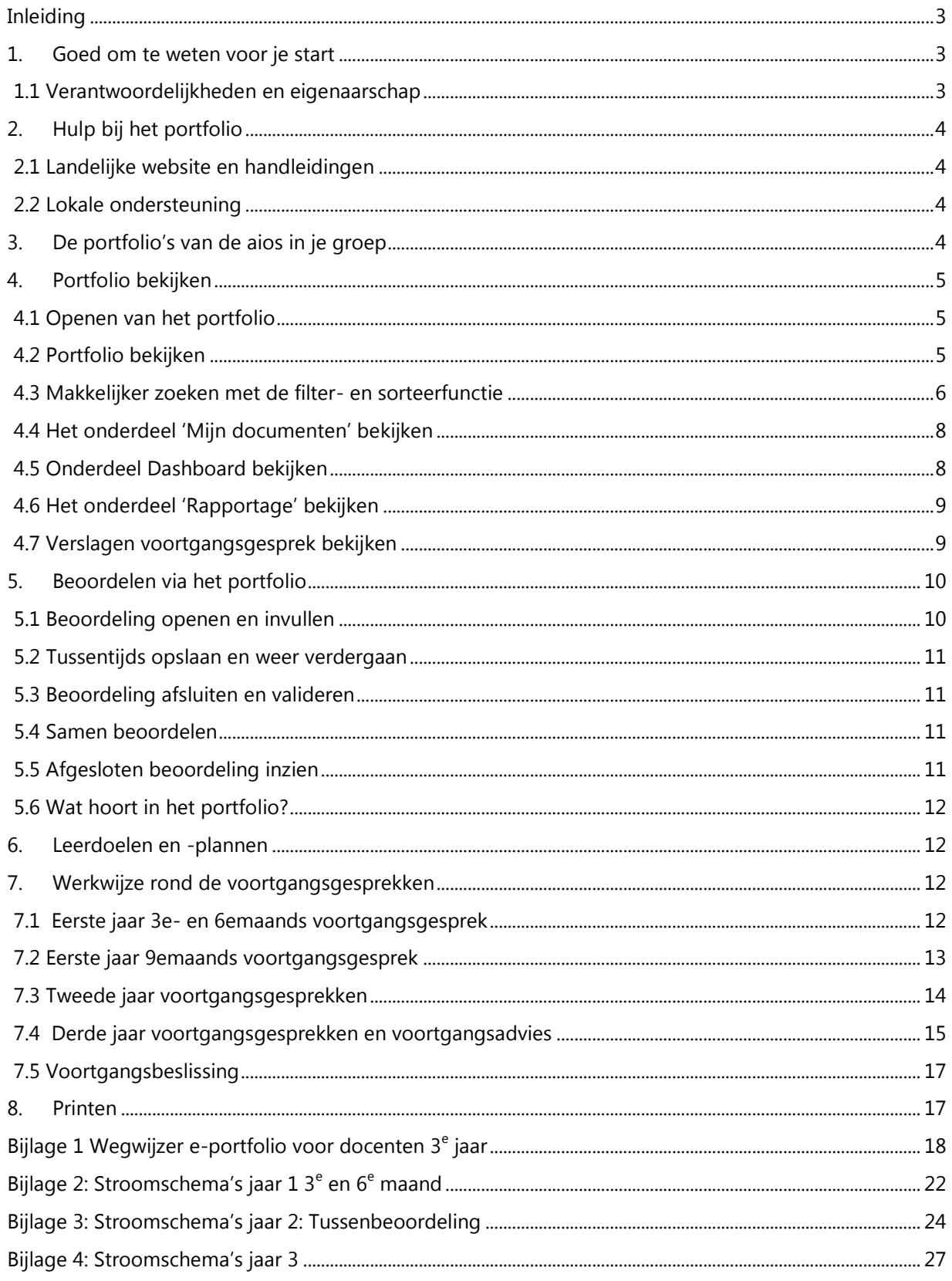

# <span id="page-2-0"></span>**Inleiding**

Sinds september 2016 maakt Huisartsopleiding Utrecht gebruik van het landelijke [e-portfolio,](https://hn.parantion.nl/) ontwikkeld door Parantion in opdracht van en in samenwerking met Huisartsopleiding Nederland. De aios die na september 2016 met de opleiding zijn gestart kunnen met het e-portfolio hun voortgang laten zien en worden beoordeeld via dit e-portfolio. Voor een belangrijk deel vervangt het portfolio de papieren administratie van de beoordelingen. ELO blijft de werkomgeving voor leeractiviteiten. Het digitaal portfolio is ingericht op basis van de regels en richtlijnen uit [Landelijk Protocol Toetsing en](http://www.huisartsopleiding.nl/aios/toetsing/over-toetsing)  [Beoordeling, het bijbehorende toetsplan](http://www.huisartsopleiding.nl/aios/toetsing/over-toetsing) en de Richtlijn Portfolio voor de Huisartsopleiding van de werkgroep NijMaas.

In deze handleiding lichten we toe hoe er in Utrecht wordt gewerkt met het e-portfolio. Hierbij volgen wij het [Lokaal Toetsplan Utrecht.](http://portal.juliuscentrum.nl/huisartsopleiding/nl-nl/aios/onderwijs/toetsenbeoordelen.aspx) 

## <span id="page-2-1"></span>**1. Goed om te weten voor je start**

Het portfolio bestaat uit een aantal onderdelen:

- **Startpagina**
- Dashboard: hierin staan voortgangsadviezen, beslissingen, diensten en uitslagen van landelijke toetsen.
- **Dossier:** hier kan de aios het dossier aanmaken per opleidingsperiode.

Er is een standaardset digitale formulieren die de aios aan een dossier krijgt toegevoegd en kan toevoegen. Het systeem ondersteunt de workflow achter deze formulieren, d.w.z. dat een aantal handelingen is geautomatiseerd (bijv. digitale accordering van formulieren).

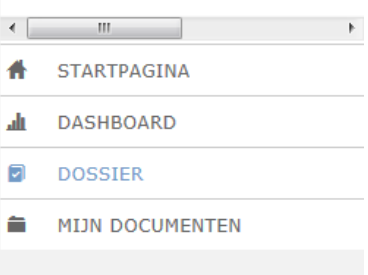

In het onderdeel Dossier vind je alleen de landelijk bepaalde set formulieren; eigen formulieren van de opleiding staan in Mijn documenten.

 Mijn documenten: hier kan de aios **eigen documenten uploaden** als aanvulling op het dossier. In dit onderdeel staat ook de **instituutsmap**, een map die wordt beheerd door het instituut. Daarin staan bijvoorbeeld de verslagen van het voortgangsgesprek.

### <span id="page-2-2"></span>**1.1 Verantwoordelijkheden en eigenaarschap**

De aios is verantwoordelijk voor het vullen en bijhouden van het e-portfolio.. Voor de meeste beoordelingen tijdens de opleiding geldt dat de aios het initiatief moet nemen om de beoordelaar via het e-portfolio uit te nodigen voor een beoordeling. Het is de verantwoordelijkheid van de aios dat hij deze beoordelingsprocessen tijdig opstart. Op de ELO pagina [Beoordeling en portfolio](https://www.elo.huisartsopleidingutrecht.nl/course/view.php?id=630) staat het overzicht voor aios waarin per onderdeel is vermeld welke actie verwacht wordt van de aios.

De aios is eigenaar van zijn gehele e-portfolio, met uitzondering van de instituutsmap: die valt onder beheer van het instituut. Docenten hebben **geen** eigen account, maar krijgen toegang via de aios tot zijn

hele portfolio. Als docent heb je daarmee inzage in het portfolio, maar kun je zelf niets wijzigen<sup>1</sup>. Het hoofd van de opleiding, de manager opleiding en het secretariaat hebben via een eigen account toegang tot de portfolio's van alle aios.

Als docent ontvang je (naast de toegangsmail) mails van de aios met een uitnodiging om een formulier in te vullen voor een beoordeling. Deze beoordelingsformulieren worden na invullen automatisch opgeslagen in het portfolio.

# <span id="page-3-0"></span>**2. Hulp bij het portfolio**

## <span id="page-3-1"></span>**2.1 Landelijke website en handleidingen**

Er is een landelijke supportwebsite met handleidingen en informatie over het portfolio: [www.portfolio-artsenopl.nl/hn/.](http://www.portfolio-artsenopl.nl/hn/) Er staat veel informatie op voor aios maar weinig voor docenten, daarom hebben we deze handleiding gemaakt.

## <span id="page-3-2"></span>**2.2 Lokale ondersteuning**

Voor vragen die niet beantwoord worden op de supportwebsite, kan je contact opnemen met de beheerder van het e-portfolio van Huisartsopleiding Utrecht, Hans Brooijmans, per mail via [portfolio@umcutrecht.nl](mailto:portfolio@umcutrecht.nl) of telefonisch 088- 75 69735.

# <span id="page-3-3"></span>**3. De portfolio's van de aios in je groep**

Aan het begin van de opleidingsperiode geeft de aios toegang tot zijn portfolio aan de beoordelaars (opleider(s) en docenten). Zodra de aios dit gedaan heeft ontvang je een geautomatiseerde e-mail met de toegangslink naar het portfolio.

In de eerste week van je nieuwe groep maak je in je mailbox per groep een map aan met twee submappen. In de eerste sub-map doe je alle mails van aios waarmee je toegang krijgt tot het dossier. Deze toegangslink bewaar je de hele stage. In de tweede sub-map zet je alle verzoeken van aios om beoordelingen. Verwijder na het invullen van een beoordeling de mail met de link uit je map, zodat je het overzicht bewaart.

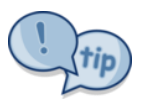

Het kan handig zijn een excelbestandje te maken waarin je de toegangslink per aios plakt. Dat scheelt zoeken.

In het lesrooster van het 1<sup>e</sup> jaar staat een kolom 'Toetsen', waarin staat wanneer de aios op welke wijze getoetst worden en wat er van hen wordt verwacht m.b.t. het portfolio. Van docenten wordt verwacht dat zij hier aandacht aan besteden op de terugkomdagen, indien gewenst met ondersteuning van de beheerder.

In het 2<sup>e</sup> jaar en 3<sup>e</sup> jaar weten aios beter wat van hen verwacht wordt en zullen ze met de informatie op de [ELO-pagina Beoordeling en portfolio](https://www.elo.huisartsopleidingutrecht.nl/course/view.php?id=630) en vooral zelf het portfolio beheren.

 $1$  Uitzondering: het instituut kan documenten plaatsen in de instituutsmap

# <span id="page-4-0"></span>**4. Portfolio bekijken**

### <span id="page-4-1"></span>**4.1 Openen van het portfolio**

In de mail die je van de aios hebt gekregen (genaamd Toegang tot portfolio …) staat een **toegangslink**. Klik hierop en het portfolio wordt geopend in een nieuw scherm. Lukt dit niet, dan wordt de link waarschijnlijk geblokkeerd door het e-mailprogramma. Kopieer in dat geval de hele link met de rechter muisknop en plak deze in de URL-balk van de browser. Druk op enter en het portfolio wordt geopend.

### <span id="page-4-2"></span>**4.2 Portfolio bekijken**

Je kunt nu het portfolio bekijken. Je hebt alleen inzagerecht, als docent kun je niets wijzigen. In bijlage 1 bij deze handleiding staat waar je welk formulier kunt vinden in het portfolio.

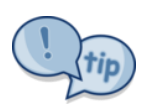

Het bekijken van het onderdeel 'Dossier' gaat niet helemaal intuïtief. Klik het onderdeel Dossier (menu links onderin) open; er verschijnt bovenin de linkerkolom een menu met 'Mijn dossiers'. Klik op het plusje daarvóór om dit menu uit te klappen. Klik in het uitgeklapte menu

links op het dossier dat je wilt openen, dan zie je in de middenkolom de inhoud van het dossier verschijnen.

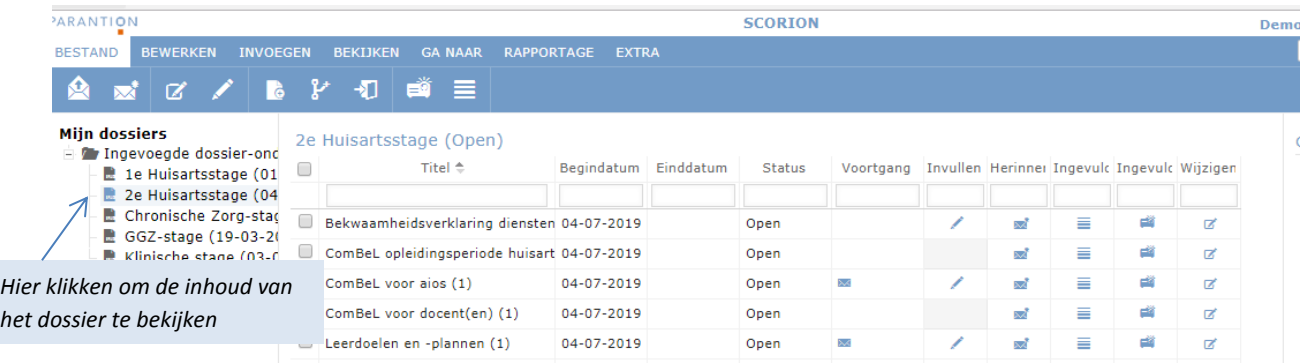

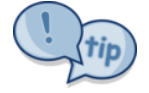

*het dossier te bekijken*

Als je rechts in het scherm een kolom ziet met kalender, kun je deze wegklikken door te dubbelklikken op de drie puntjes die je daar ziet. Daarmee wordt de middenkolom breder, waardoor je niet steeds naar rechts hoeft te scrollen om alles te kunnen zien.

Wil je een document in het dossier bekijken? **Alleen gesloten documenten kunnen worden bekeken**, bij open documenten is de beoordeling nog niet afgerond. Of een document open of gesloten is, zie je in de vierde kolom 'Status'. Om een gesloten document te openen klik je op het icoontje in de kolom Ingevulde antwoorden (je ziet een printbare samenvatting van de antwoorden) of de kolom Ingevuld formulier (je ziet het hele formulier).

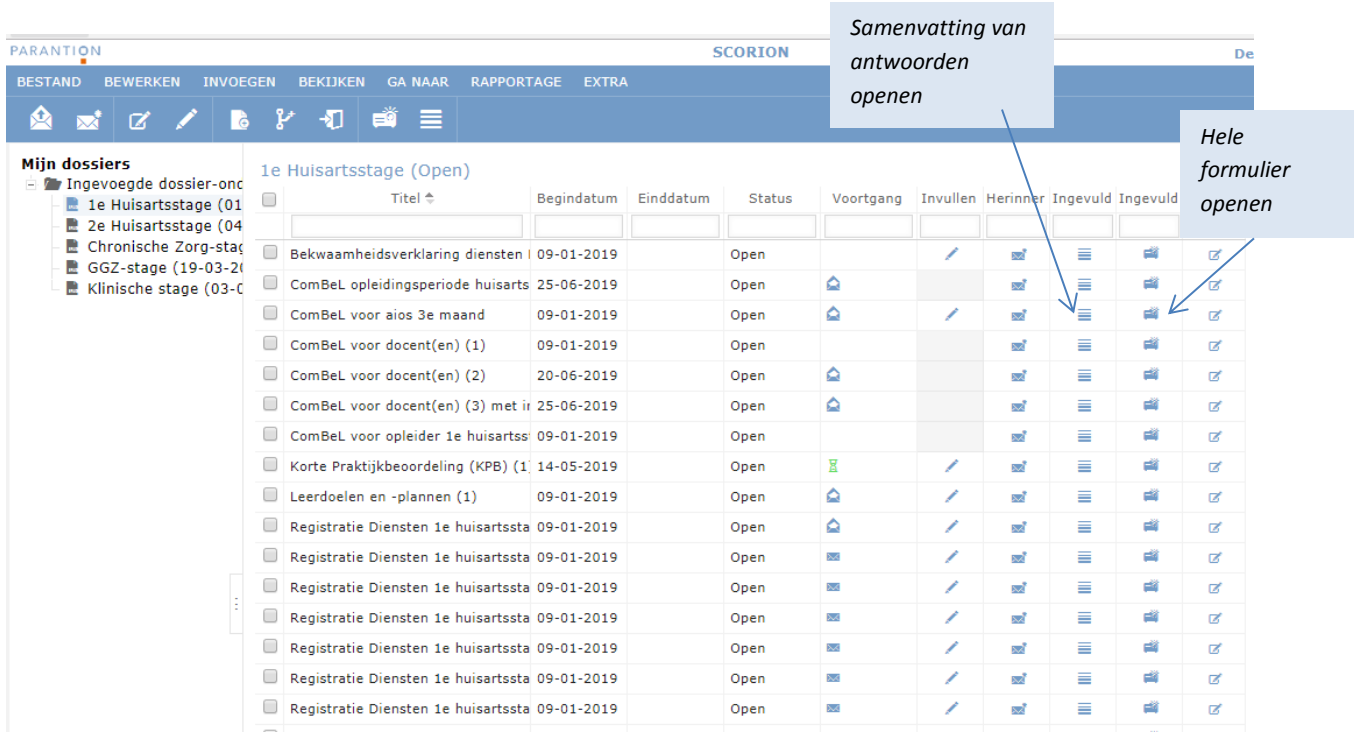

Met een **inzagelink** in een formulier kan de beoordelaar (docent/opleider) voortaan tegelijkertijd een formulier invullen en het portfolio van de aios bekijken zonder foutmeldingen of een extra browser te hoeven openen. De inzagelink is alleen zichtbaar zolang het formulier niet is gesloten. De inzagelink (voor het hele portfolio) is toegevoegd bovenaan de volgende formulieren:

- Alle ComBeL-formulieren
- Verslag voortgangsgesprek
- Voortgangsadvies en stagebeoordeling
- Voortgangsbeslissing

De link is te vinden op formulieren die na 25 juni 2019 in het portfolio zijn toegevoegd; het kan dus voorlopig nog voorkomen dat je geen inzagelink ziet.

### <span id="page-5-0"></span>**4.3 Makkelijker zoeken met de filter- en sorteerfunctie**

In het dossier staan alle documenten onder elkaar. Om hier makkelijk in te zoeken, kun je filteren en sorteren.

 Door op de titel van een kolom te klikken, worden de documenten in die kolom gesorteerd. Zo kun je bijvoorbeeld de titels op alfabetische volgorde zetten.

- Ook kun je zoeken op woorden. Wil je bijvoorbeeld alle gesloten ComBeLs bekijken, typ dan bij Titel bijv. *com* en bij Status *gesl* in en geef een return/enter. Je hoeft dus niet het hele zoekwoord in te typen.
- Wil je zoeken ín woorden, gebruik dan een % voorafgaand aan de zoekterm. Bijv. bij zoeken naar %advies in de titel wordt het formulier Voortgangsadvies getoond, terwijl zoeken naar advies dit formulier niet laat zien.
- Om weer terug te gaan naar de complete lijst, klik je onderaan op het icoon *Vernieuwen*.

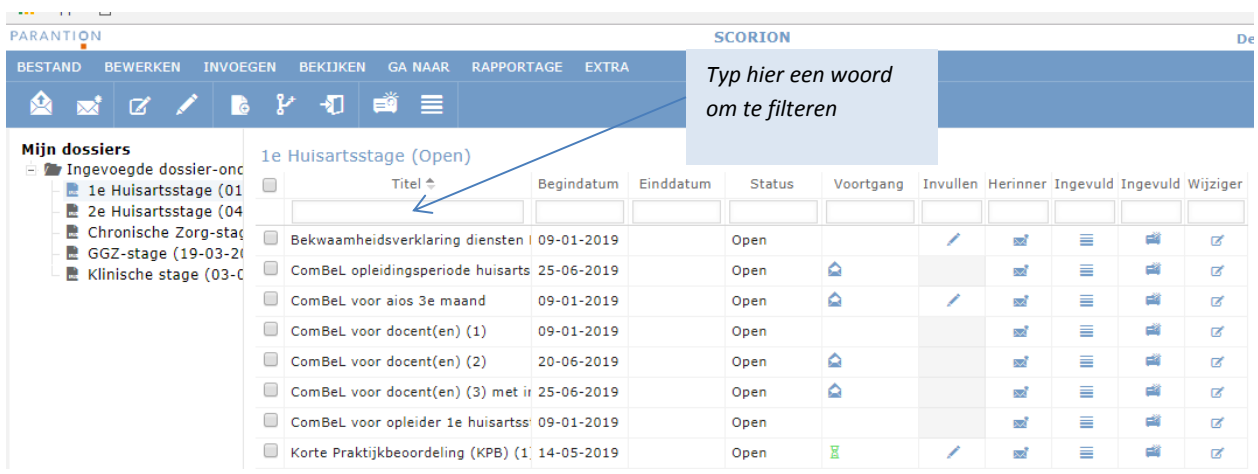

### <span id="page-7-0"></span>**4.4 Het onderdeel 'Mijn documenten' bekijken**

In 'Mijn documenten' kan de aios zelf een mappenstructuur aanmaken en daarin documenten uploaden. Om de overzichtelijkheid te bewaren maken aios in de introductieweek van het  $1^e$  jaar een vaste mappenstructuur aan:

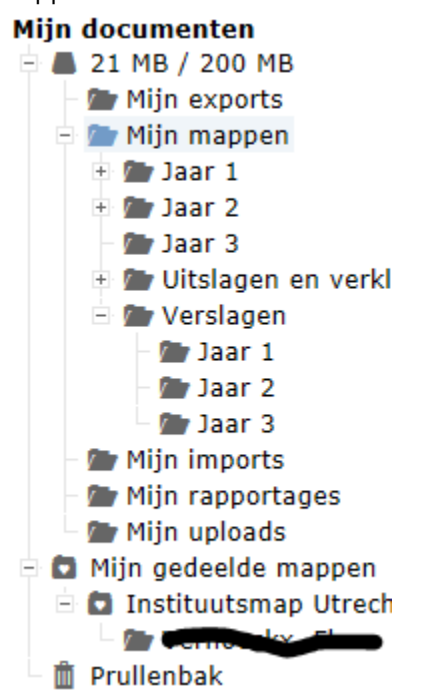

Aan deze voorgeschreven mappenstructuur kunnen aios zelf mappen toevoegen. NB: in de map 'Verslagen' staan niet de verslagen van de voortgangsgesprekken, maar de **voorbereidende** verslagen voor de voortgangsgesprekken. De verslagen van de voortgangsgesprekken zelf staan in de instituutsmap.

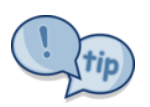

Als je graag een document wil toevoegen aan het portfolio van de aios, dan kun je de aios vragen het document te uploaden. Het document komt dan in een map in 'Mijn documenten' te staan. Voor sommige documenten is het wenselijk dat het instituut die aan het portfolio

toevoegt. In dat geval kun je aan de jaarassistent vragen het te uploaden. Het bestand komt dan in de instituutsmap te staan.

### <span id="page-7-1"></span>**4.5 Onderdeel Dashboard bekijken**

```
In het onderdeel Dashboard staan een aantal overzichten met gegevens die 
nodig zijn voor het maken van de voortgangsbeslissing. Onderin het scherm 
zie je een aantal tabbladen. Je vindt er een overzicht van voorgaande 
adviezen , beslissingen, diensten (en bekwaamheidsverklaringen) , LHK- en 
KOV-uitslagen en voortgangsgesprekken. Voor elk ingevuld formulier
```
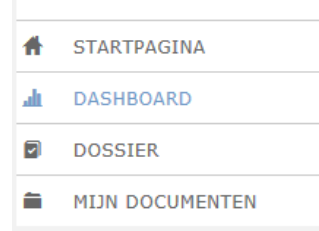

'Verslag voortgangsgesprek' zijn de volgende gegevens vinden: de datum dat het formulier is gesloten, de naam en de rol van de beoordelaar, de opmerkingen in dit formulier, een link naar het formulier en (indien aanwezig) een link naar de bijlage.

Let op: De link naar de bijlage vind je onder een blauw paperclip icoon. Is de paperclip zwart, dan is er geen bijlage gekoppeld aan het formulier.

### <span id="page-8-0"></span>**4.6 Het onderdeel 'Rapportage' bekijken**

Onder de knop Rapportage, in het menu bovenin, staan een aantal opties:

- Competentiegebied 1 t/m 7; per competentiegebied vind je narratieve feedback die reeds is gegeven.
- ComBeL-voortgang; klik hierop en je ziet de voortgang in competenties in een grafiek met eveneens mogelijkheid om narratieve feedback overall en per competentiegebied te lezen.
- Leerdoelen en –plannen; je ziet een overzicht van afgeronde en nog openstaande leerdoelen en plannen. Je kunt de leerdoelen per opleidingsperiode bekijken door links in het menu op het gewenste dossier te klikken.
- Bekwaamheidsverklaringen HAP: hier vind je de bekwaamheidsverklaringen die reeds zijn afgegeven.

#### PARANTION

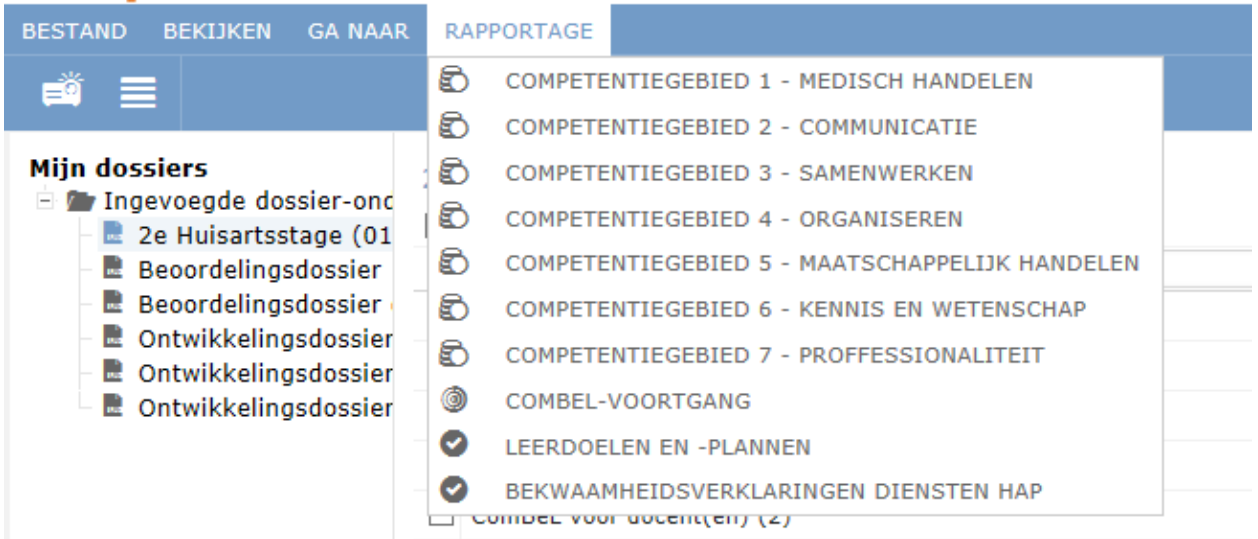

Let op: je verlaat de rapportage weer door links onderin op een van de hoofdmenuknoppen (Startpagina etc) te klikken.

Om deze rapportage ComBeL-voortgang in te zien gebruik je de **toegangslink** die de aios je aan het begin van de stage heeft gestuurd, of de nieuwe **inzagelink** in een formulier. In het portfolio van de aios kies je vervolgens in het topmenu voor Rapportages.

### <span id="page-8-1"></span>**4.7 Verslagen voortgangsgesprek bekijken**

De verslagen Voortgangsgesprek staan op 3 plekken in het portfolio: op het dashboard onder Voortgangsgesprekken, in de instituutsmap en als bijlage bij het formulier 'Verslag voortgangsgesprek' in het dossier. De meest overzichtelijke plek om de verslagen te bekijken is via het dashboard. Op de pagina voortgangsgesprekken vind je een overzicht van alle ingevulde formulieren 'Verslag voortgangsgesprek', die we gebruiken in jaar 1 en jaar 3. In het overzicht kun je voor elk ingevuld formulier 'Verslag voortgangsgesprek' de volgende gegevens vinden: de datum waarop het formulier is gesloten, de naam en de rol van de beoordelaar, de opmerkingen in dit formulier, een link naar het formulier en (indien aanwezig) een link naar de bijlage. Let op: de link naar de bijlage vind je onder een blauw paperclip-icoon. Is de paperclip zwart, dan is er geen bijlage gekoppeld aan het formulier.

## <span id="page-9-0"></span>**5. Beoordelen via het portfolio**

Alle beoordelingen die in het onderdeel 'Dossier' staan, moeten worden opgestart door de aios. De aios stuurt daarvoor een link per e-mail.

### <span id="page-9-1"></span>**5.1 Beoordeling openen en invullen**

Je ontvangt een e-mail van de aios met de vraag een beoordeling in te vullen. In de e-mail staat een link naar het beoordelingsformulier. Klik op de link en je komt rechtstreeks in het formulier.

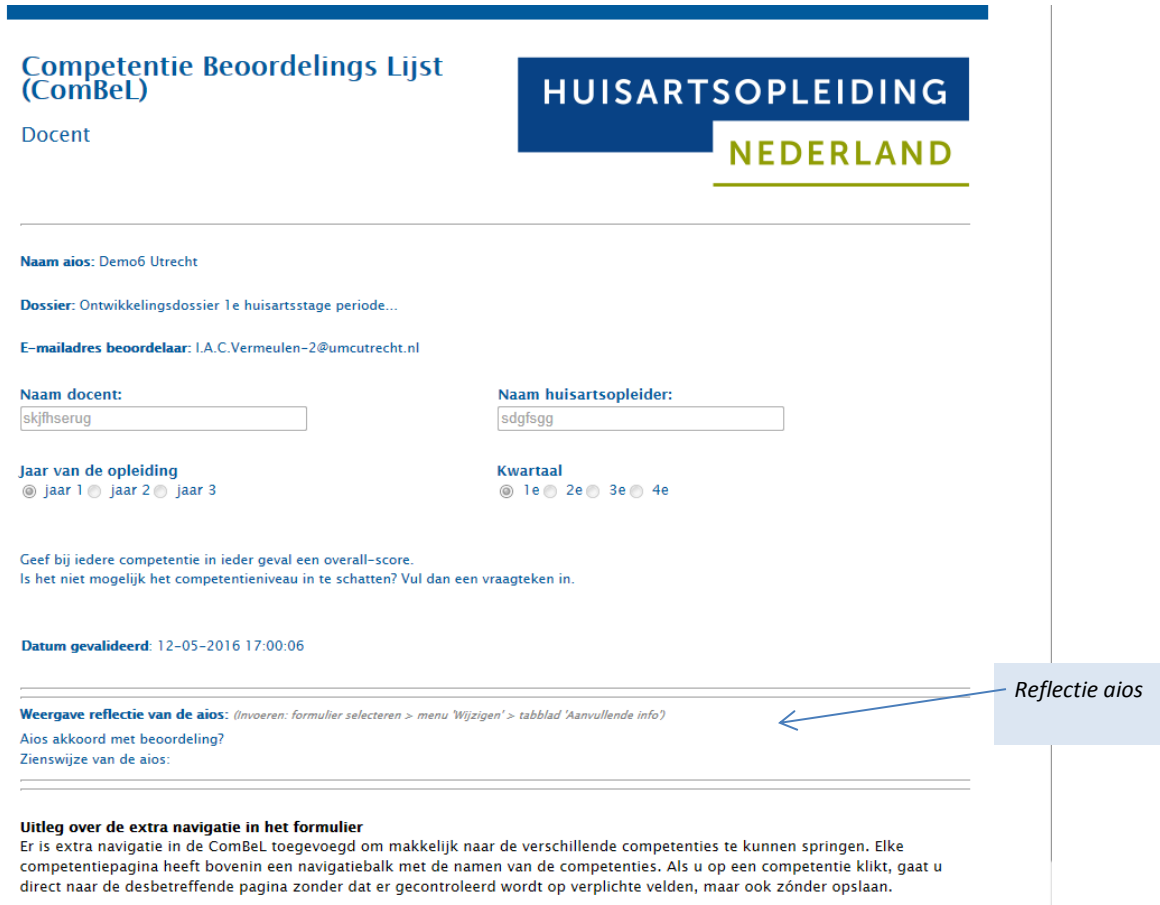

Bij sommige formulieren (MAAS-GLOBAAL en KPB) bestaat de mogelijkheid dat de aios van te voren het formulier al (gedeeltelijk) invult.

Bij sommige formulieren kan de aios een eigen reflectie toevoegen. Dat kan voordat het formulier door jou gevalideerd is, maar ook daarna. Dit kan bijvoorbeeld bij de ComBeL. Je ziet de reflectie van de aios bovenin of helemaal onderin het formulier.

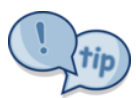

Tips bij het invullen van de ComBeL:

- Je hoeft niet alle subcompetenties te scoren maar je moet wel bij elke competentie een overallscore invullen, anders volgt een foutmelding.
- Je ingevulde antwoorden worden altijd opgeslagen bij het door het formulier klikken.
- Je kunt desgewenst tekst uit de beschrijving kopiëren in het toelichtingsvak.

### <span id="page-10-0"></span>**5.2 Tussentijds opslaan en weer verdergaan**

Bij elke beoordeling kun je tussentijds stoppen om op een later moment verder te gaan met invullen. Helemaal onderaan het formulier staat hiervoor de knop Tussentijds opslaan. Klik daarop en dan in de pop-up op Ok. Vergeet dit niet, anders gaan de ingevulde gegevens verloren. Om weer verder te gaan met invullen open je de link weer via de mail, zoals in 5.1 beschreven.

### <span id="page-10-1"></span>**5.3 Beoordeling afsluiten en valideren**

Als het formulier naar jouw oordeel helemaal klaar is, klik je onderin op Valideren en sluiten – OK. De beoordeling kan nu niet meer gewijzigd worden. De aios ontvangt per mail een automatisch gegenereerd bericht dat het formulier gesloten is en kan pas dan de beoordeling bekijken.

### <span id="page-10-2"></span>**5.4 Samen beoordelen**

Aios kunnen de mail met een uitnodiging om een beoordeling in te vullen maar aan één docent versturen. Er kunnen wel meerdere docenten in het formulier werken, mits zij beiden de mail met de link hebben. Elke docent slaat zijn voortgang op middels de knop 'Tussentijds opslaan'.

Let op: het systeem slaat steeds de wijzigingen van de laatste persoon die in het formulier heeft gewerkt op.

Pas als je het formulier samen helemaal hebt afgestemd, kan het formulier gevalideerd worden. Na validatie kan het formulier namelijk niet meer gewijzigd of verwijderd worden!

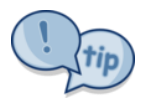

Spreek aan het begin van de opleidingsperiode met de aios af dat de link naar de huisartsdocent wordt gestuurd. Deze docent stuurt de link door naar de andere docent. Beide docenten kunnen nu in het formulier werken en het formulier tussentijds opslaan. Onderling

moet je wel even afspreken wie van de docenten uiteindelijk op 'valideren' klikt.

### <span id="page-10-3"></span>**5.5 Afgesloten beoordeling inzien**

Een afgesloten beoordeling kan ingezien worden via de link waarmee het hele portfolio in eerste instantie gedeeld is (de toegangslink). Zoek in het dossier het juiste formulier op. Bij de kolom 'Status' staat gesloten. Twee of drie kolommen naar rechts, onder 'Ingevulde antwoorden' of 'Ingevuld formulier', kun je op het icoontje klikken en het formulier bekijken.

#### <span id="page-11-0"></span>**5.6 Wat hoort in het portfolio?**

Alle documenten die in het lokale toetsplan Utrecht genoemd worden, dient de aios in het portfolio op te nemen. Van een aantal documenten zal de jaarassistent controleren of deze in het portfolio staan. De aios wordt verteld dat het niet opnemen van de verplichte documenten invloed kan hebben op de beoordeling. Naast de gevraagde documenten kan de aios zelf ook alle documenten aan het portfolio toevoegen die hij waardevol vindt in het leerproces.

In bijlage 1 zie je een overzicht welke documenten waar in het portfolio zitten en van welke documenten gecontroleerd wordt aan het einde van het opleidingsjaar of ze in het portfolio staan.

### <span id="page-11-1"></span>**6. Leerdoelen en -plannen**

In het portfolio staat een formulier 'Leerdoelen en plannen', waarin de aios zijn korte- en langetermijn leerdoelen en plannen bijhoudt. Docenten en opleiders kunnen feedback geven per leerdoel, als de aios ze daarvoor uitnodigt. Klik op de link in de uitnodiging en je komt in het formulier. Daar kun je het veld 'feedback' invullen. Vul alleen dit veld in, anders overschrijf je de tekst van de aios. Onder de knop 'rapportage' zie je een overzicht van openstaande en afgeronde leerdoelen (zie 5.5).

### <span id="page-11-2"></span>**7. Werkwijze rond de voortgangsgesprekken**

Door de invoering van het portfolio verloopt de werkwijze rond de voortgangsgesprekken op een aantal punten anders dan je gewend bent. Het hele proces is overzichtelijk weergegeven in stroomdiagrammen: voor jaar 1 in bijlage 2, voor jaar 2 in bijlage 3, voor jaar 3 in bijlage 4. De wijzigingen (vetgedrukt) worden hieronder toegelicht.

NB: uitgangspunt van het portfolio is dat de aios alle verslagen schrijft. Indien, zoals bij ons, de docent het voortgangsverslag schrijft, is een uitgebreide (en omslachtige) werkwijze noodzakelijk om de verslagen juridisch sluitend in het portfolio op te nemen.

#### <span id="page-11-3"></span>**7.1 Eerste jaar 3e- en 6emaands voortgangsgesprek**

**De aios nodigt via het portfolio de docent en/of opleider uit voor het invullen van**  een ComBeL. Voor het 3e- en 6<sup>e</sup>maands voortgangsgesprek maken aios en opleider een voorbereidend verslag volgens het format op ELO. **Beide verslagen worden door de aios geüpload in zijn portfolio** (locatie Mijn documenten – mijn mappen – verslagen). De docenten bereiden het gesprek voor door het portfolio te bekijken, de ComBeL in te vullen en feedback te formuleren. Na het gesprek schrijft de docent

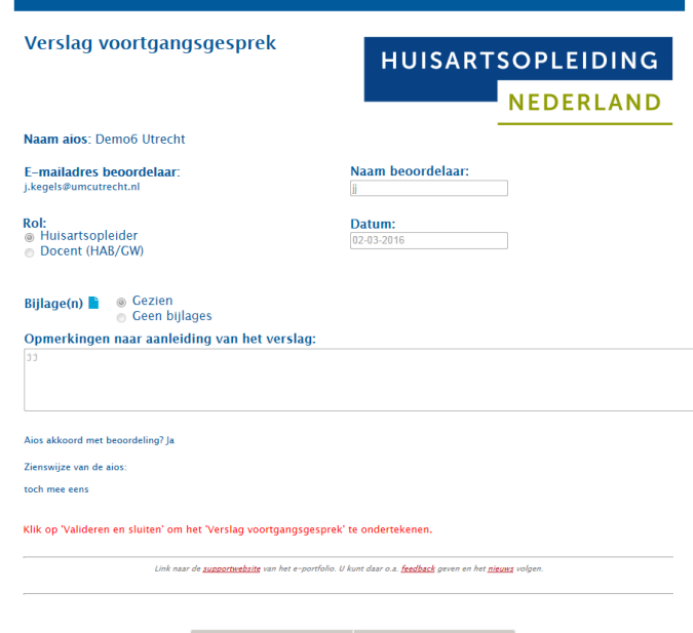

het verslag van het voortgangsgesprek en gebruikt daarvoor het format Evaluatieverslag op de portfoliopagina op ELO. **De docent mailt het verslag naar de jaarassistent; zij voegt de (digitale) handtekeningen van de docenten toe aan het verslag, zet het om in PDF en archiveert het verslag in de instituutsmap in het e-portfolio van de betreffende aios (alleen-lezen voor de aios). De jaarassistent stuurt de aios daarvan bericht.** 

**Daarna stuurt de aios het formulier Verslag voortgangsgesprek naar zijn opleider die het formulier moet valideren (akkoord geven voor het verslag). Aan het formulier koppelt de aios de volgende bijlagen: het verslag voortgangsgesprek en de voorbereidende verslagen (deze staan ook in respectievelijk de instituutsmap en Mijn mappen). Er is ruimte voor eventuele opmerkingen van de opleider.** 

### **De aios geeft ook zijn eigen akkoord aan het verslag middels hetzelfde formulier Verslag voortgangsgesprek. Ook kan hij zijn eigen zienswijze op het verslag op dit formulier kwijt.**

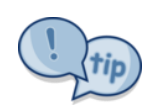

Ben je in het formulier 'Verslag voortgangsgesprek' en wil je het verslag zelf bekijken? Halverwege het formulier zie je 'Bijlage(n)' staan, daarachter staat een icoontje van een document. Klik daarop en je kunt de bijlagen (het verslag voortgangsgesprek en de

voorbereidende verslagen), openen.

**Het al dan niet akkoord zijn van de aios heeft geen invloed op de status van het verslag. Het verslag blijft ongewijzigd en leidend. Daarnaast is het de verantwoordelijkheid van de aios dat elk verslag via het formulier voortgangsgesprek geaccordeerd wordt door de opleider én dat de aios zelf het veld akkoord invult. Indien dit niet is gebeurd, kan er geen voortgangsbeslissing genomen worden en wordt de aios niet toegelaten tot het volgende jaar.**

### <span id="page-12-0"></span>**7.2 Eerste jaar 9emaands voortgangsgesprek**

Rond de 9e maands voortgangsgesprekken verloopt het proces zoals hierboven beschreven, en er het formulier Voortgangsadvies moet worden ingevuld door opleider en docenten. Het Voortgangsadvies wordt zoals gebruikelijk beschreven en onderbouwd in het verslag Voortgangsgesprek; het extra formulier Voortgangsadvies wordt gezien als een noodzakelijke formaliteit, waardoor het mogelijk wordt (via het dashboard) snel en overzichtelijk de kale adviezen van voorgaande jaren te bekijken. **De opleider vult het formulier Voortgangsadvies voorafgaand aan het 9e maands voortgangsgesprek in; de docenten vullen het formulier Voortgangsadvies ná het 9e maands voortgangsgesprek in.** In dit formulier geeft de docent/opleider het functioneringsniveau van de aios m.b.t. competenties aan, geeft hij zijn voortgangsadvies en kan worden aangegeven of een eventuele differentiatie wordt ondersteund. De opleider geeft tevens aan of de diensten naar behoren zijn uitgevoerd. In het veld waarin het advies onderbouwd zou moeten worden, kan worden volstaan met een verwijzing naar het verslag Voortgangsgesprek (zie afbeelding 7.1)

Op basis van de voortgangsadviezen (in de verslagen Voortgangsgesprek) neemt het hoofd van de opleiding de voortgangsbeslissing; **deze wordt geregistreerd op het formulier Voortgangsbeslissing. Deze beslissing is gedelegeerd aan de manager opleiding jaar 1**.

NB: Voor het eind van de stage checkt de jaarassistent of de verplichte documenten in het portfolio van de aios zitten (zie bijlage 1).

#### *Afbeelding 7.1 Formulier voortgangsadvies*

#### Mijn advies is dat de aios:

ich Zonder voorwaarden wordt toegelaten tot het vervolg van de opleiding.

- O Voorwaardelijk wordt toegelaten tot het vervolg van de opleiding.
- ◯ Niet wordt toegelaten tot het vervolg van de opleiding.

#### Indien de aios een differentatie wil doen, ondersteun ik dit:

**Wel Niet** 

#### Toelichting bij het advies (altijd invullen):

Zie gespreksverslag.

Beoordeling gezien: Zienswijze van de aios

### <span id="page-13-0"></span>**7.3 Tweede jaar voortgangsgesprekken**

In de stages van het tweede jaar vinden de volgende voortgangsgesprekken plaats:

- een tussenbeoordelingsgesprek tussen aios en opleider
- een eindbeoordelingsgesprek tussen aios en opleider
- een eindbeoordelingsgesprek tussen aios en docent(en).

In bijlage 3 staat schematisch weergegeven welke taken aios, opleider en docent hebben en hoe het portfolio hierbij gebruikt wordt.

De formulieren ComBeL in het portfolio worden bij de start van de stage door de aios naar opleider en docent verzonden, zodat deze gaandeweg de stage ingevuld kunnen worden. De ComBeL kan tussentijds opgeslagen worden. Let op: na validatie kan je het formulier niet meer wijzigen.

De opleider vult twee maal een ComBeL in, vóór het tussenbeoordelingsgesprek en vóór het eindbeoordelingsgesprek. **De opleider vult tevens het formulier Stagebeoordelingaan het einde van de stage in. Als docent vul je aan het einde van de stage het formulier Voortgangsadvies in..De aios meldt in de halverwege groepsevaluatie of het tussenbeoordelingsgesprek heeft plaatsgevonden en de ComBeLs zijn ingevuld. De docent bekijkt vervolgens de ingevulde ComBeLs en beoordeelt of er twijfel is of de aios de stage voldoende gaat afronden. Het is de wederzijdse verantwoordelijkheid van docent én opleider/aios om bij twijfel contact met elkaar op te nemen. Als docent vul je ook de ComBeL in en slaat deze tussentijds op. De aios kan deze dan nog niet inzien.** 

**Bij de voorbereiding van het eindbeoordelingsgesprek tussen docent en aios gebruik je het portfolio omdat daar de benodigde informatie in te vinden is: de ComBeLs van opleider en aios, het verslag van het eindbeoordelingsgesprek van opleider en aios, de stagebeoordeling van de** 

**opleider en ook leerdoelen.** Het formulier Evaluatie stageplek is geen onderdeel van het portfolio omdat het niet bij de beoordeling van de aios zelf hoort. Dit zal de aios daarom per mail naar de docent blijven sturen en je levert dit op papier in bij de algemeen assistent.

### **Ná het eindbeoordelingsgesprek doe je het volgende:**

- 1. **Je valideert de ComBeL (nadat je eventueel nog dingen hebt aangepast).**
- 2. **Open het verslag van de aios met de opleider (in het portfolio van de aios in Mijn documenten onder verslagen 2e jaar) en sla dit tijdelijk op.** De aios heeft dit verslag in het gebruikelijke format Eindbeoordeling gemaakt en je vult zelf de zwarte gedeeltes aan.
- 3. **Je opent vanuit de gemailde uitnodiging het formulier Voortgangsadvies en vult alle velden in. In het toelichtingsveld kopieer je het ingevulde format eindbeoordeling inclusief het verslag van de aios met de opleider. Vervolgens valideer je en sluit je het formulier.**
- 4. **De aios accordeert het Voortgangsadvies daarna ook zelf en kan eventueel een eigen zienswijze toevoegen.**
- 5. **Het voortgangsadvies is daarna via het Dashboard te raadplegen.**

Na de laatste stage van het 2<sup>e</sup> jaar neemt het hoofd van de opleiding opnieuw een **voortgangsbeslissing op basis van de voortgangsadviezen; deze wordt geregistreerd op het formulier Voortgangsbeslissing. Deze beslissing is gedelegeerd aan de manager opleiding jaar 2**.

### <span id="page-14-0"></span>**7.4 Derde jaar voortgangsgesprekken en voortgangsadvies**

### *1<sup>e</sup> maands voortgangsgesprek (aios en 1 docent op instituut)*

Ter voorbereiding vult de aios een week voor het gesprek zijn leerdoelen en –plannen formulier in. De docent kan na uitnodiging tijdens het eerste gesprek feedback kwijt in ditzelfde formulier.

### *3<sup>e</sup> maands voortgangsgesprek (aios, opleider en beide docenten op instituut)*

**De aios nodigt via het portfolio de docent en opleider uit voor het invullen van een ComBeL**. Voor het 3emaands voortgangsgesprek maken aios en opleider zoals gewoonlijk een voorbereidend verslag volgens het format op ELO. **Dit verslag wordt door de aios geüpload in zijn portfolio** (Mijn mappen/ verslagen). De docenten bereiden het gesprek voor door het portfolio te bekijken, de ComBeL in te vullen en feedback te formuleren. **Vóór het gesprek wordt afgesproken wie (docent, of aios op basis van aantekeningen van de docent) het verslag maakt**. Basis voor het verslag is het format verslag voortgangsgesprek 3<sup>e</sup> maand 3<sup>e</sup> jaar. De aios mailt het verslag naar de docent die het zo nodig aanpast. Vervolgens mailt de docent het verslag naar de jaarassistent; zij voegt de (digitale) handtekeningen van de docenten toe aan het verslag, zet het om in PDF en archiveert het verslag in de instituutsmap in het eportfolio van de betreffende aios. De jaarassistent stuurt de aios daarvan bericht.

**Daarna stuurt de aios het formulier Verslag voortgangsgesprek naar zijn opleider die het formulier moet valideren. Aan het formulier koppelt de aios de volgende bijlagen: het verslag voortgangsgesprek en de voorbereidende verslagen (deze staan ook in respectievelijk de** 

**instituutsmap en Mijn mappen). Er is ruimte voor eventuele opmerkingen van de opleider.** 

**De aios geeft zijn eigen akkoord aan het verslag middels hetzelfde formulier Verslag voortgangsgesprek. Ook kan hij zijn eigen zienswijze op het verslag op dit formulier kwijt.** 

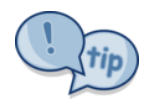

Ben je in het formulier 'Verslag voortgangsgesprek' en wil je het verslag zelf bekijken?

Halverwege het formulier zie je 'Bijlage(n)' staan, daarachter staat een icoontje van een document. Klik daarop en je kunt de bijlagen (het verslag voortgangsgesprek en de voorbereidende verslagen), openen.

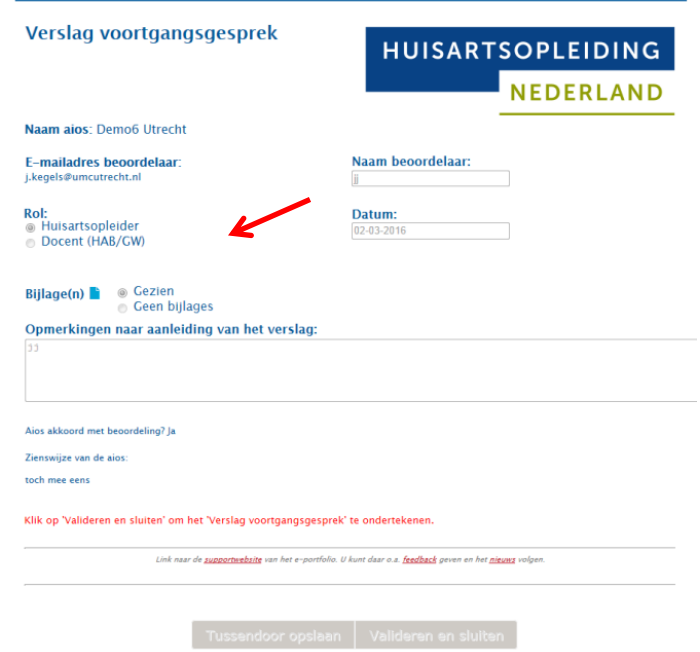

**Het al dan niet akkoord zijn van de aios heeft geen invloed op de status van het verslag. Het verslag blijft ongewijzigd en leidend. Daarnaast is het de verantwoordelijkheid van de aios dat elk verslag via het formulier voortgangsgesprek geaccordeerd wordt door de opleider én dat de aios zelf het veld akkoord invult. Indien dit niet is gebeurd, kan er geen voortgangsbeslissing genomen worden en wordt de aios niet toegelaten tot het volgende jaar.**

### *6<sup>e</sup> maands voortgangsgesprek (aios, docenten en eventueel opleider op instituut)*

**De aios nodigt via het portfolio de docent en opleider uit voor het invullen van een ComBeL**. Vóór het 6<sup>e</sup> maands voortgangsgesprek werkt de aios het leerdoelen- en plannen formulier bij, zorgt hij dat de middenevaluatie van de supervisie is geüpload in Mijn mappen\Jaar3\Supervisie en voegt de eventuele aandachtspunten van de opleider toe in Mijn mappen\Verslagen\3e jaar. **Vóór het gesprek wordt afgesproken wie (docent, of aios op basis van aantekeningen van de docent) het verslag maakt.**  Basis voor het verslag is het format verslag voortgangsgesprek  $6<sup>e</sup>$  maand  $3<sup>e</sup>$ . Voor werkwijze zie hierboven.

**De opleider vult zijn formulier Voortgangsadvies in de 6<sup>e</sup> maand in; de docenten vullen na het 6 e maands voortgangsgesprek onafhankelijk hun formulier Voortgangsadvies in.** In deze formulieren geven de opleider/docent het functioneringsniveau van de aios m.b.t. competenties (voldoende, twijfelachtig of voldoende). In het veld waarin het advies onderbouwd zou moeten worden, mag worden volstaan met een verwijzing naar het verslag Voortgangsgesprek. De opleider geeft tevens aan of de diensten naar behoren zijn uitgevoerd.

Bij het nivo 'twijfelachtig' zal er **altijd** een 8<sup>e</sup> maand gesprek volgen op het instituut, waarna **opnieuw** een formulier Voortgangsadvies wordt ingevuld.

### *8<sup>e</sup> maands voortgangsgesprek (aios en opleider in praktijk)*

Aios en opleider voeren een 8<sup>e</sup> maandsvoortgangsgesprek op de praktijk. Ter voorbereiding vullen opleider en aios de ComBeL in, werkt de aios het formulier leerdoelen en –plannen bij en zorgt de aios dat de eindevaluatie supervisie is geüpload. De aios kan een verslag maken van dit gesprek volgens format tussentijdsvoortgangsgesprek 3<sup>e</sup> jaar.

Docenten vullen de ComBeL docent in na uitnodiging door aios.

### *8<sup>e</sup> maands voortgangsgesprek (aios, opleider en beide docenten op instituut)*

In uitzonderlijke gevallen vindt er een  $8<sup>e</sup>$  maands voortgangsgesprek plaats op het instituut. Voorbereiding is conform het 8<sup>e</sup> maands gesprek op de praktijk en aios of docent maakt een verslag volgens het format tussentijdsvoortgangsgesprek 3<sup>e</sup> jaar. Bij een 8<sup>e</sup> maandsgesprek op het instituut vullen opleider én docent opnieuw een formulier Voortgangsadvies in.

NB: Voor het eind van de opleiding checkt de jaarassistent of het portfolio van de aios op orde is ( zie bijlage 1).

### <span id="page-16-0"></span>**7.5 Voortgangsbeslissing**

Op basis van de voortgangsadviezen neemt het hoofd van de opleiding de voortgangsbeslissing; **deze wordt geregistreerd op het formulier Voortgangsbeslissing. Deze beslissing is gedelegeerd aan de manager opleiding jaar 3**.

## <span id="page-16-1"></span>**8. Printen**

Het portfolio is een digitaal dossier en is niet gemaakt om te printen. Er zijn wel printmogelijkheden. Afgesloten formulieren uit het onderdeel 'Dossier' kunnen worden geprint door ze te openen met behulp van de knop 'Ingevulde antwoorden'. Links onderin staat de knop 'Afdrukken'. Als je niet de antwoorden maar het hele formulier wilt printen, dan kun je het formulier openen via de knop 'Ingevuld formulier'. Klik met je rechtersmuisknop ergens in het formulier. Er verschijnt een menu; klik op 'afdrukken'.

# <span id="page-17-0"></span>**Bijlage 1 Wegwijzer e-portfolio voor docenten 3<sup>e</sup> jaar**

Via het menu linksonder kunnen de verschillende onderdelen van het portfolio bekeken worden

**1. Dashboard** Hierop is een aantal dingen samengevat:

- **Adviezen**: de adviezen van jaar 1 geven een snel overzicht van de voortgang. De voortgangsadviezen van de 2<sup>e</sup> jaarsstages bevatten het gehele eindverslag van de stage.
- **Beslissingen:** de formele beslissing of de aios met of zonder voorwaarden door is gegaan naar het volgende jaar. Deze beslissingen zijn door het hoofd gedelegeerd aan de manager opleiding.
- **Diensten:** hier is te zien welke soort en hoeveel diensten er in het eerste jaar zijn gedaan en de bekwaamheidsverklaring consultarts.
- **LHK en KOV**: de uitslagen van de kennistoetsen van de gehele opleiding. Via de blauwe link kan doorgeklikt worden naar de uitgebreide uitslag op ICPC-code.
- **Voortgangsgesprekken met de bijbehorende verslagen.**

### **2. Dossier Eerste huisartsstage**

- ComBeLs van opleider, aios en docenten van de 3 $^e$ , 6 $^e$  en 9 $^e$  maand van het 1 $^e$  jaar, leerplannen, KPB's MAAS globaal en eventuele andere informatie.
- In de formulieren **Verslag voortgangsgesprek** staan als bijlagen het gespreksverslag en de voorbereidende verslagen van het 1<sup>e</sup> jaar

### **Dossiers van de 2e jaarsstages**

• ComBeLs van het  $2^e$  jaar, de leerplannen en andere documenten zoals de STARTclass.

### **3. Mijn Documenten**

- Hierin kan de aios aanvullende documenten hebben opgenomen.
- Hier staan de originelen van de gespreksverslagen van het  $1^e$  jaar.

**Bekijk de rapportages** Via bovenste balk kun je per competentie voortgang en feedback zien.

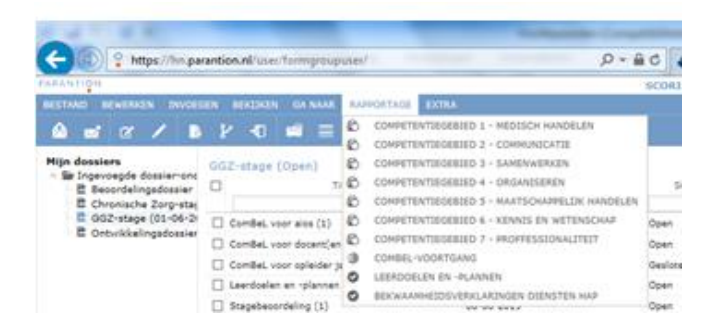

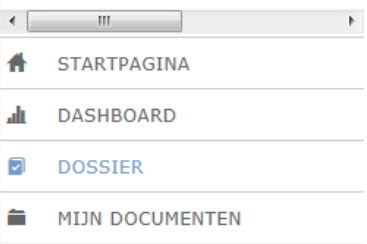

### **Wat vind je waar in het portfolio: Jaar 1**

De documenten met een \* moeten vóór het einde van het eerste opleidingsjaar verplicht zijn opgenomen in het portfolio.

### **Dossier** (menu linksonderin)

### Dossier:

- ComBeL voor aios, docent, opleider\*
- Korte Praktijkbeoordeling (KPB)
- Leerdoelen en plannen
- MAAS-GlOBAAL
- Verslag voortgangsgesprek 3<sup>e</sup>, 6<sup>e</sup>, 9<sup>e</sup> maand en evt tussentijdse gesprekken\*
- Bekwaamheidsverklaring diensten HAP (consultarts)\*
- Registratie diensten  $1^e$  huisartsstage\*
- Voortgangsadvies (door docent en opleider)\*
- Voortgangsbeslissing (door hoofd)\*

### **Mijn documenten** (menu linksonderin)

### Mijn mappen:

- Jaar 1\APC (APC-observaties)
- Jaar 1\EBM (Referaat / Pico)
- Jaar 1\Vaardigheden
- Uitslagen en verklaringen (Certificaten STARtclass)
- Verslagen\Jaar 1 (Voorbereidende verslagen voortgangsgesprekken)

### Instituutsmap:

- Basisconsultvoeringstoets\*
- Verslag voortgangsgesprek 3<sup>e</sup>, 6<sup>e</sup> en 9<sup>e</sup> maand en evt tussentijdse gesprekken\*<sup>2</sup>
- Videoplustoets\*

### **Dashboard** (menu linksonderin)

l

- Voortgangsadviezen voorgaande jaren
- Voortgangsbeslissingen voorgaande jaren
- Overzicht verrichte diensten
- LHK- en KOV-uitslagen\* en link naar uitwerkingen
- Voortgangsgesprekken

 $2$  Het verslag voortgangsgesprek is op 3 plekken terug te vinden: via het dashboard, als bijlage bij het formulier 'Verslag voortgangsgesprek' in het dossier en als bestand in de instituutsmap onder het onderdeel 'Mijn documenten'

### **Wat vind je waar in het portfolio: Stages**

De documenten met een \* moeten vóór het einde van het tweede opleidingsjaar verplicht zijn opgenomen in het portfolio.

### **Dossier** (menu linksonderin)

Dossiers Chronische Zorg, GGZ en Klinische stage, elk:

- ComBeL voor aios (2x), opleider (2x), docent \*
- Korte Praktijkbeoordeling (KPB)
- Leerdoelen en plannen
- Verslagen van evt. tussentijdse gesprekken\*
- Stagebeoordeling (door opleider)\*, voor elke stage(plek) 1x
- Voortgangsadvies (door docent)\* inclusief verslag eindbeoordelingsgesprek, voor elke stage(plek) 1x
- Voortgangsbeslissing (door hoofd)\*

### **Bij vrijstelling wordt er geen dossier ingevoegd.**

### **Mijn documenten** (menu linksonderin)

### Mijn mappen:

- Jaar 2 (voor eigen documenten aios)
- Uitslagen en verklaringen (Certificaten STARtclass)
- Verslagen\Jaar 2 (Eindverslag gesprek stageopleider)

### Instituutsmap:

### **Dashboard** (menu linksonderin)

- Voortgangsadviezen voorgaande jaren
- Voortgangsbeslissingen voorgaande jaren
- Overzicht verrichte diensten
- LHK- en KOV-uitslagen\* en link naar uitwerkingen
- Voortgangsgesprekken

### **Wat vind je waar in het portfolio: Jaar 3**

De documenten met een \* moeten in het derde opleidingsjaar verplicht zijn opgenomen in het portfolio.

### **Dossier** (menu linksonderin)

### Dossier 2<sup>e</sup> huisartsstage:

- ComBeL voor aios, docent, opleider\*
- Korte Praktijkbeoordeling (KPB)
- Leerdoelen en plannen
- MAAS-GlOBAAL
- Verslag voortgangsgesprek 3<sup>e</sup> en 6<sup>e</sup> maand en evt. 8<sup>e</sup> maand en/of tussentijdse gesprekken\*
- Bekwaamheidsverklaring diensten HAP consultarts, visitearts en telefoonarts\*
- Registratie diensten 2<sup>e</sup> huisartsstage\*
- Voortgangsadvies (door docent en opleider)\*
- Voortgangsbeslissing (door hoofd)\*

### **Mijn documenten** (menu links onderin)

### Mijn mappen:

- Jaar 3\APC (psychosociale consultvoeringstoets)
- Jaar 3\Supervisie
- Jaar 3\Vaardigheden
- Uitslagen en verklaringen (Certificaten STARtclass)
- Verslagen\Jaar 3 (Voorbereidende verslagen voortgangsgesprekken)

### Instituutsmap:

• Verslag voortgangsgesprek 3<sup>e</sup> en 6<sup>e</sup> maand en evt 8<sup>e</sup> maand en/of tussentijdse gesprekken $3$ 

### **Dashboard** (menu links onderin)

l

- Voortgangsadviezen voorgaande jaren en stagebeoordelingen jaar 2
- Voortgangsbeslissingen voorgaande jaren
- Overzicht verrichte diensten
- LHK- en KOV-uitslagen van alle jaren
- Voortgangsgesprekken

<sup>&</sup>lt;sup>3</sup> Het verslag voortgangsgesprek is op 3 plekken terug te vinden: via het dashboard, als bijlage bij het formulier 'Verslag voortgangsgesprek' in het ontwikkelingsdossier en als bestand in de instituutsmap onder het onderdeel 'Mijn documenten'

# <span id="page-21-0"></span>**Bijlage 2: Stroomschema's jaar 1 3<sup>e</sup> en 6<sup>e</sup> maand**

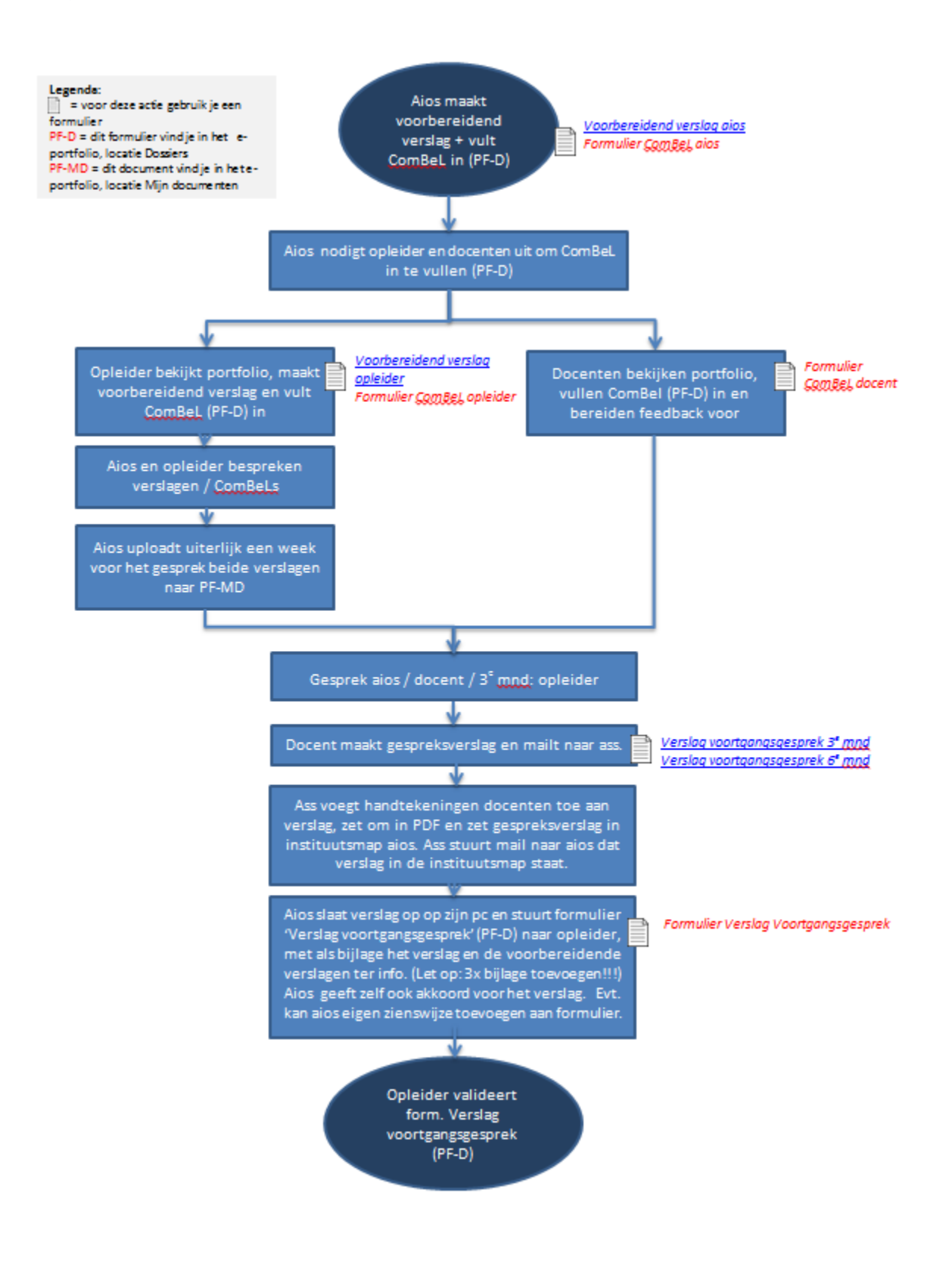

#### Stroomschema 1<sup>e</sup> jaar voortgangsgesprekken 9<sup>e</sup> maand

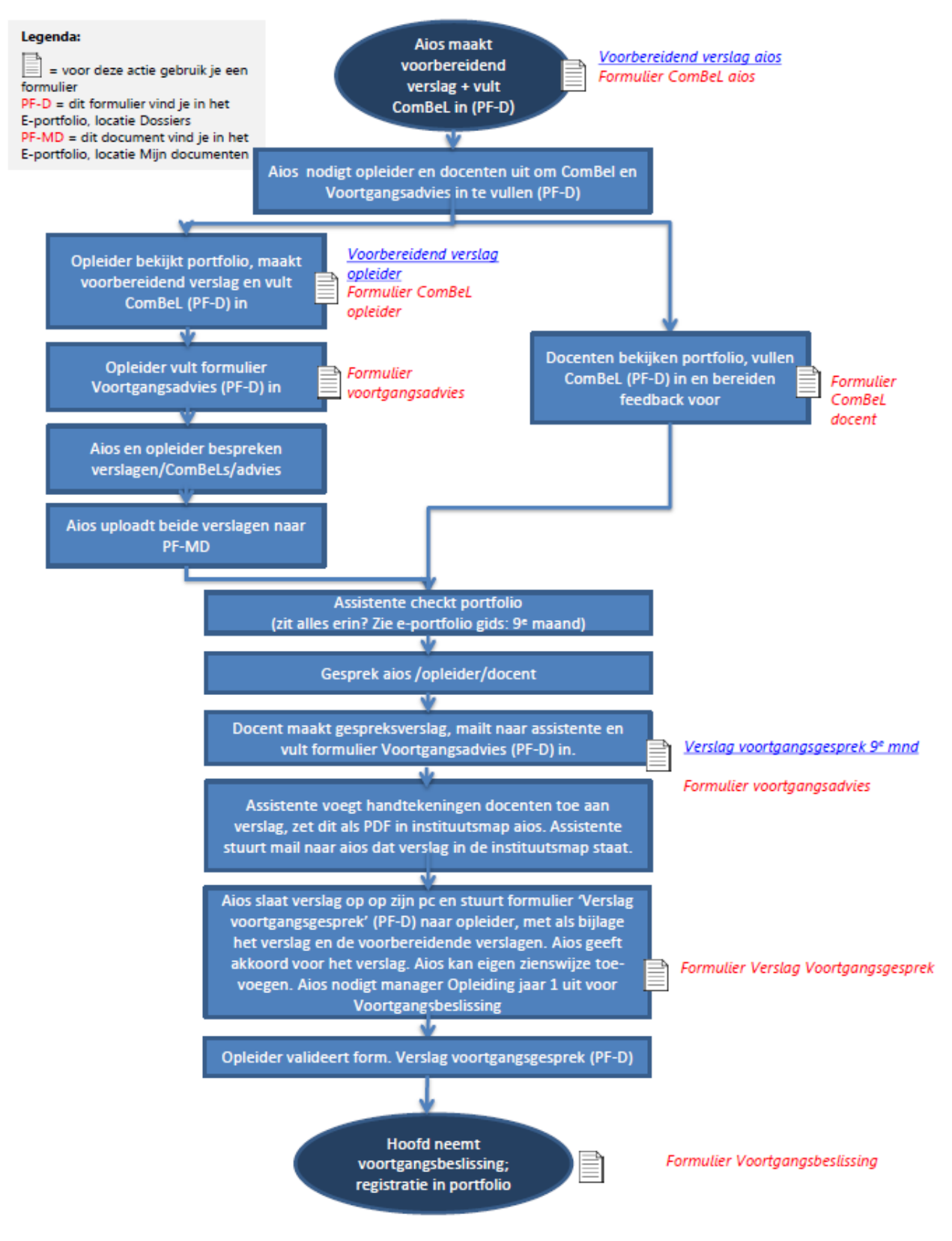

### <span id="page-23-0"></span>**Bijlage 3: Stroomschema's jaar 2: Tussenbeoordeling**

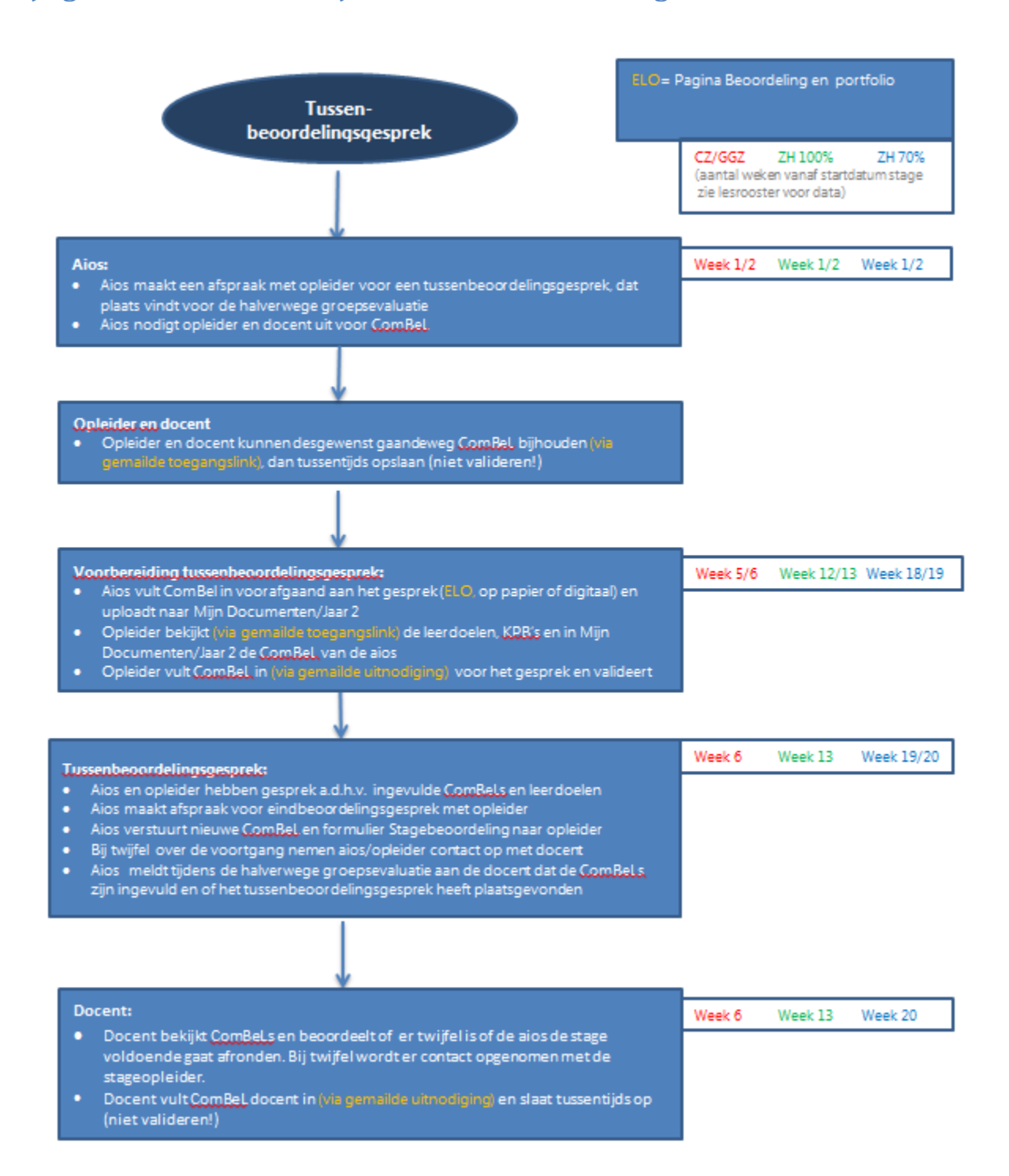

## **Stroomschema's jaar 2: Eindbeoordeling**

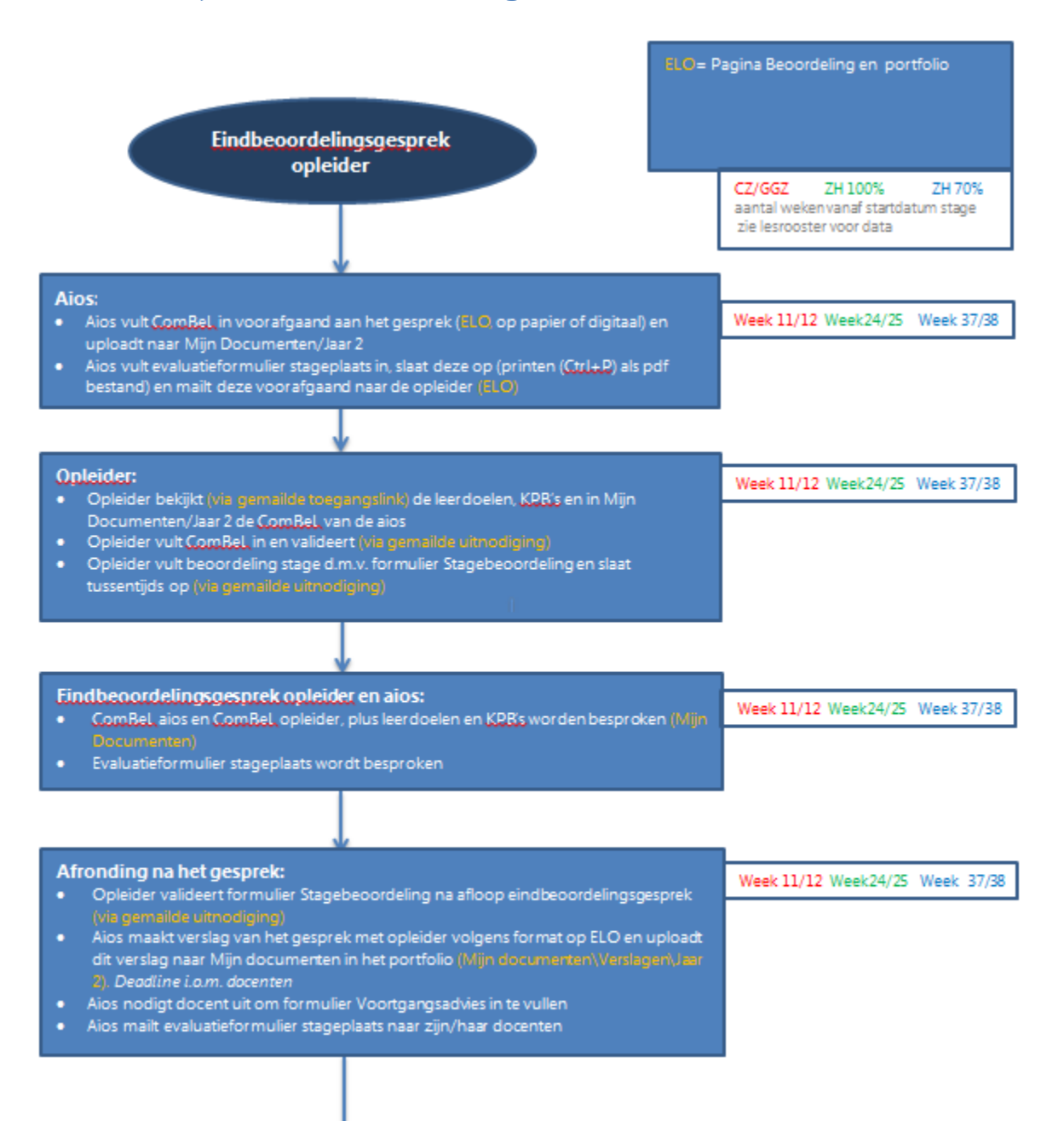

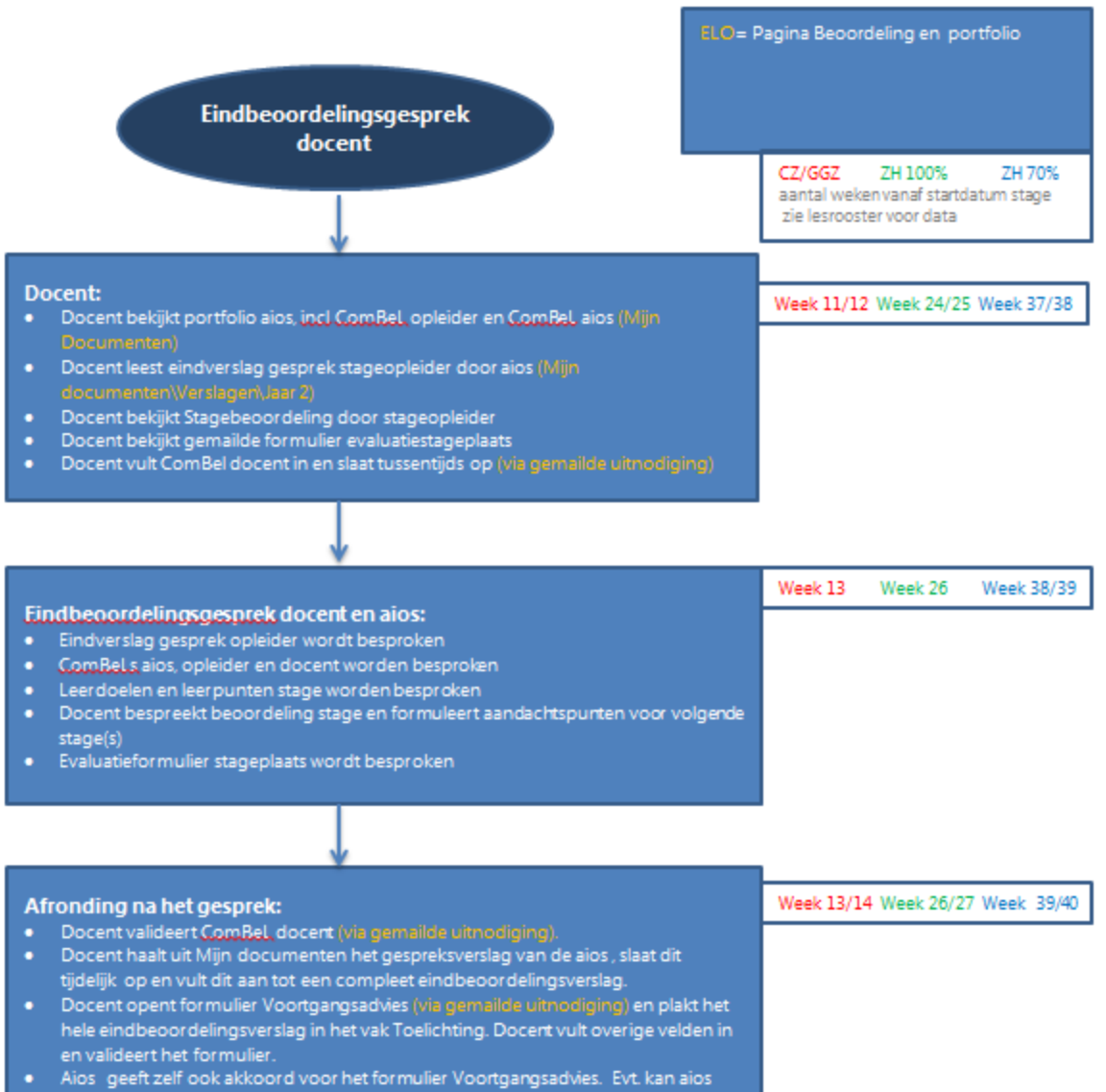

eigen zienswijze toevoegen aan formulier.

### <span id="page-26-0"></span>**Bijlage 4: Stroomschema's jaar 3**

### **3e maand voorgangsgesprek op het instituut**:

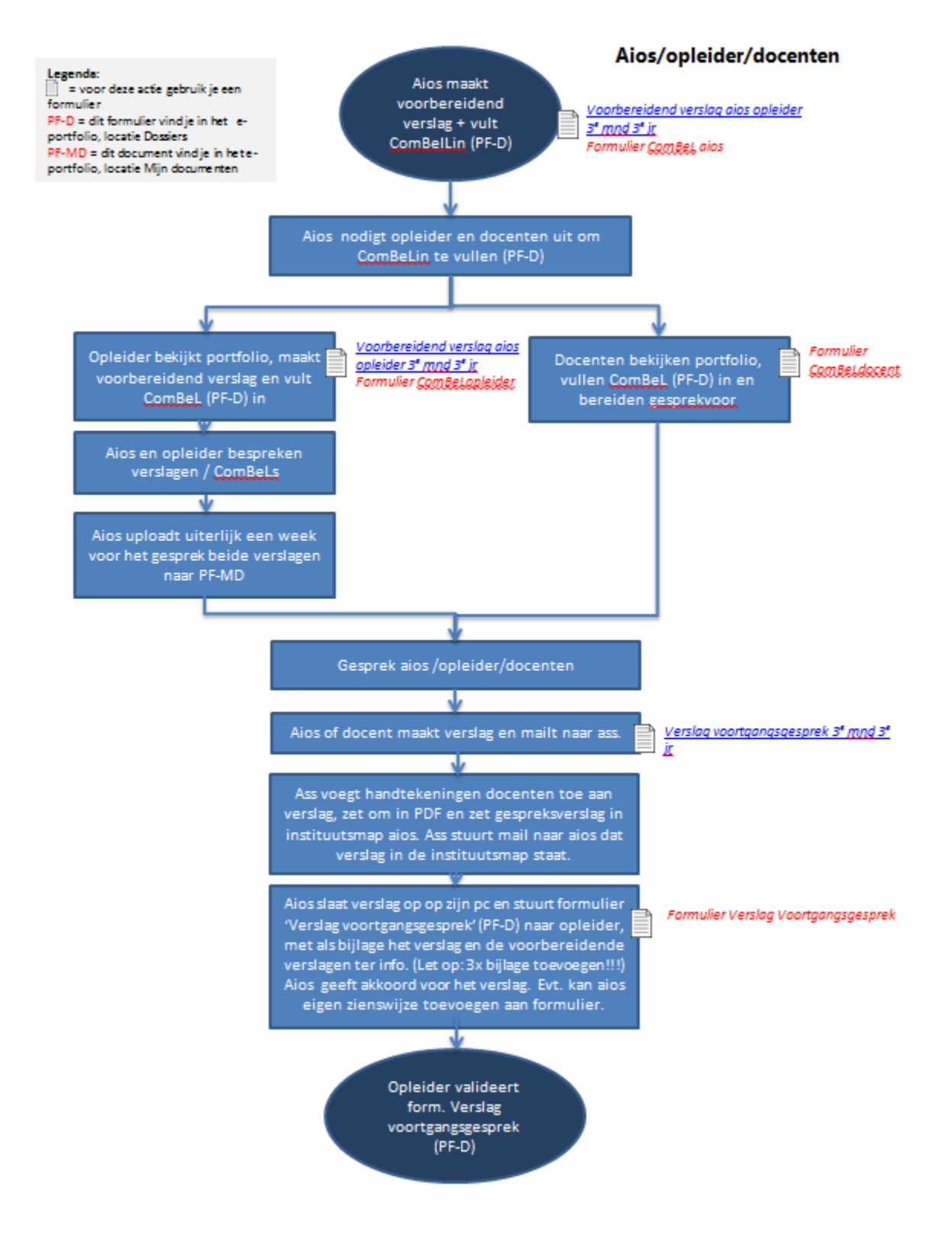

# **6e maand voorgangsgesprek**:

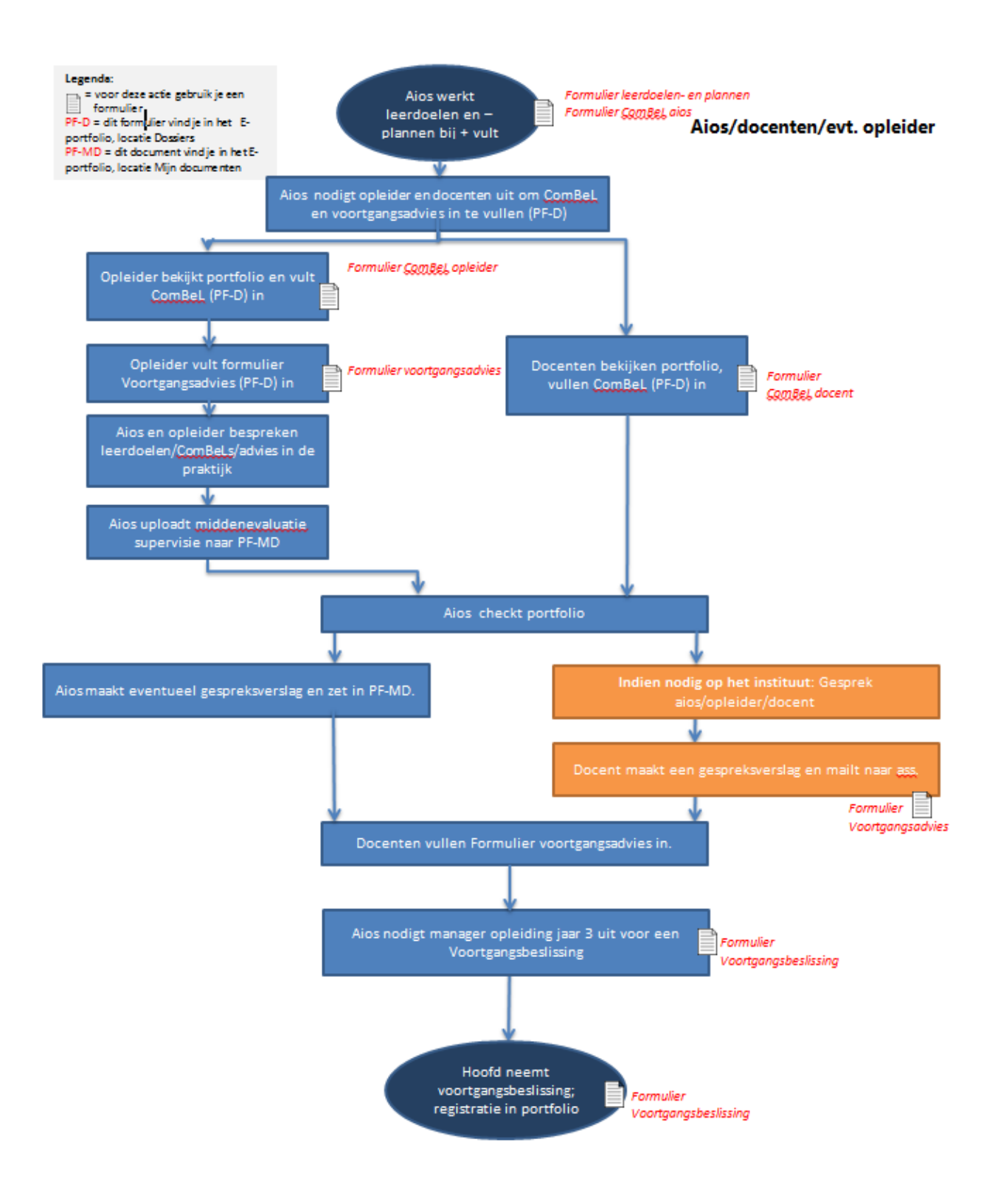

# **8e maand voorgangsgesprek op de praktijk**:

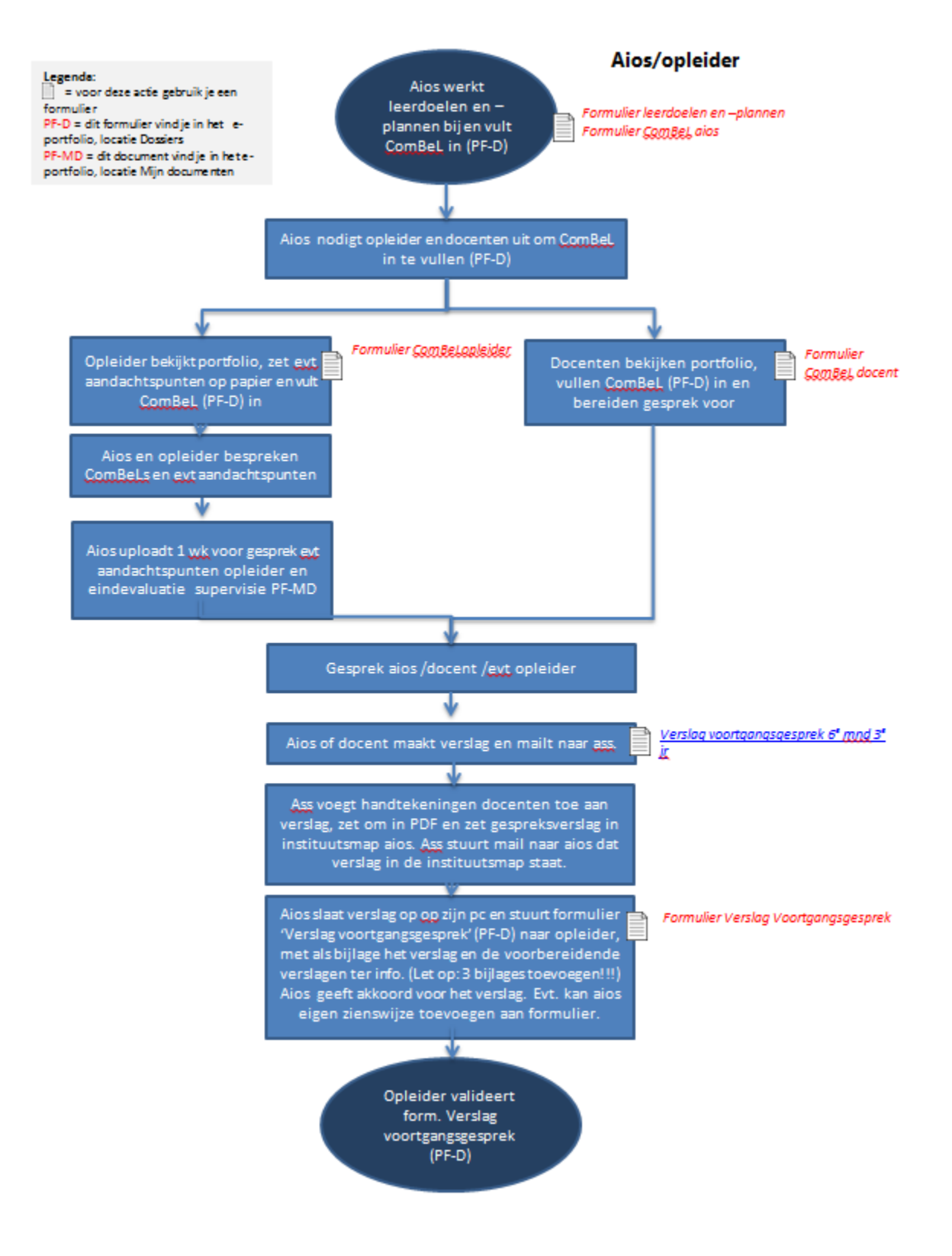

# **8e maand 3e jaar voortgangsgesprek op het instituut**

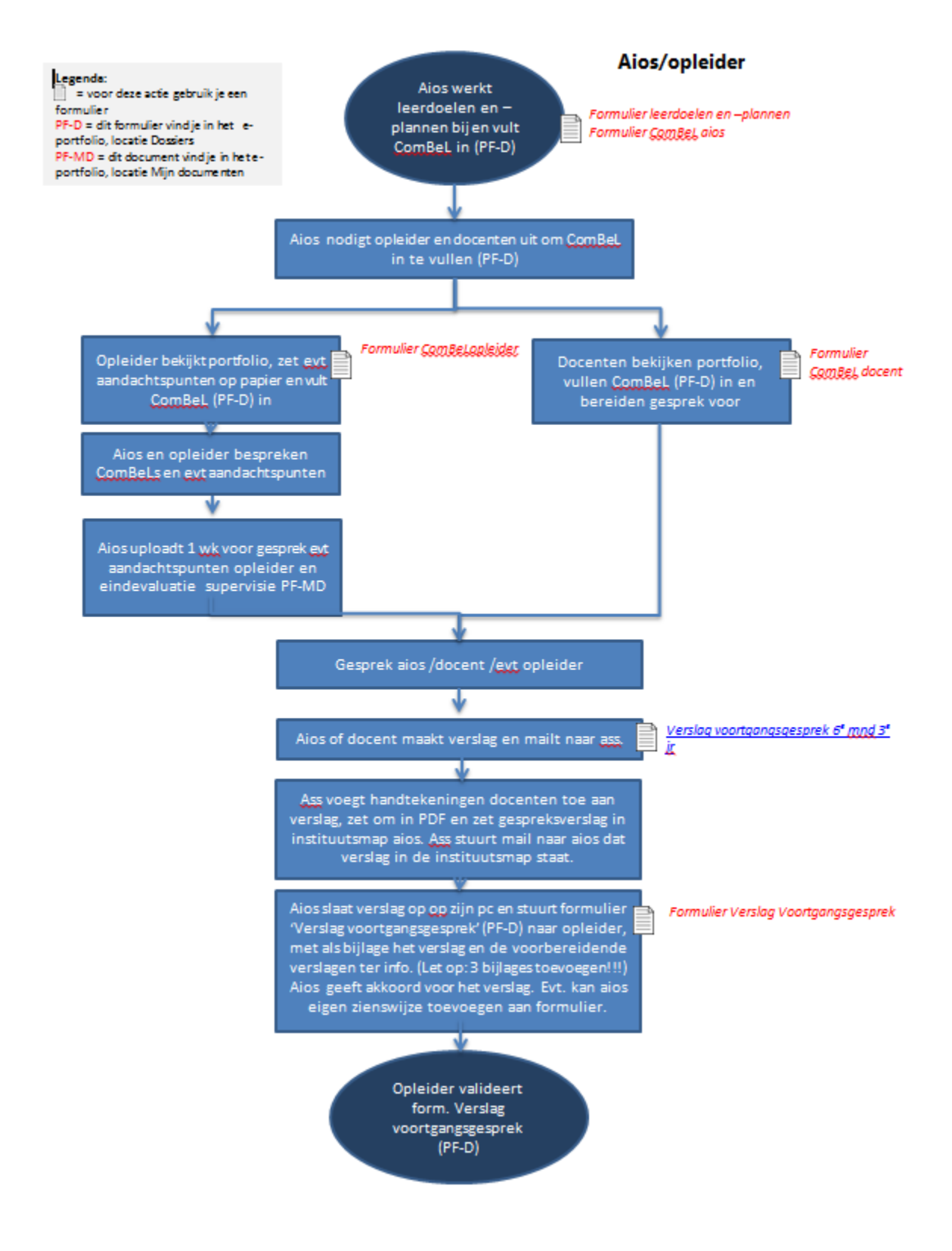